# Instructions condensées Ecograph T, RSG35

Data manager universel

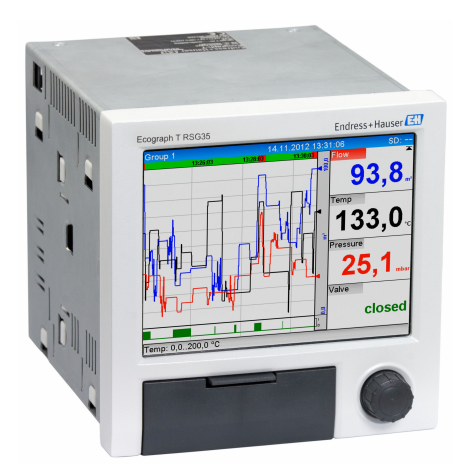

Ces Instructions condensées ne remplacent pas le manuel de mise en service.

Des informations détaillées relatives à l'appareil figurent dans le manuel de mise en service et d'autres documentations :

Pour toutes les versions d'appareil disponibles via :

- Internet : www.endress.com/deviceviewer
- Smartphone/Tablette : Endress+Hauser Operations App

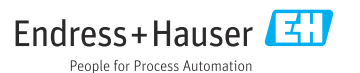

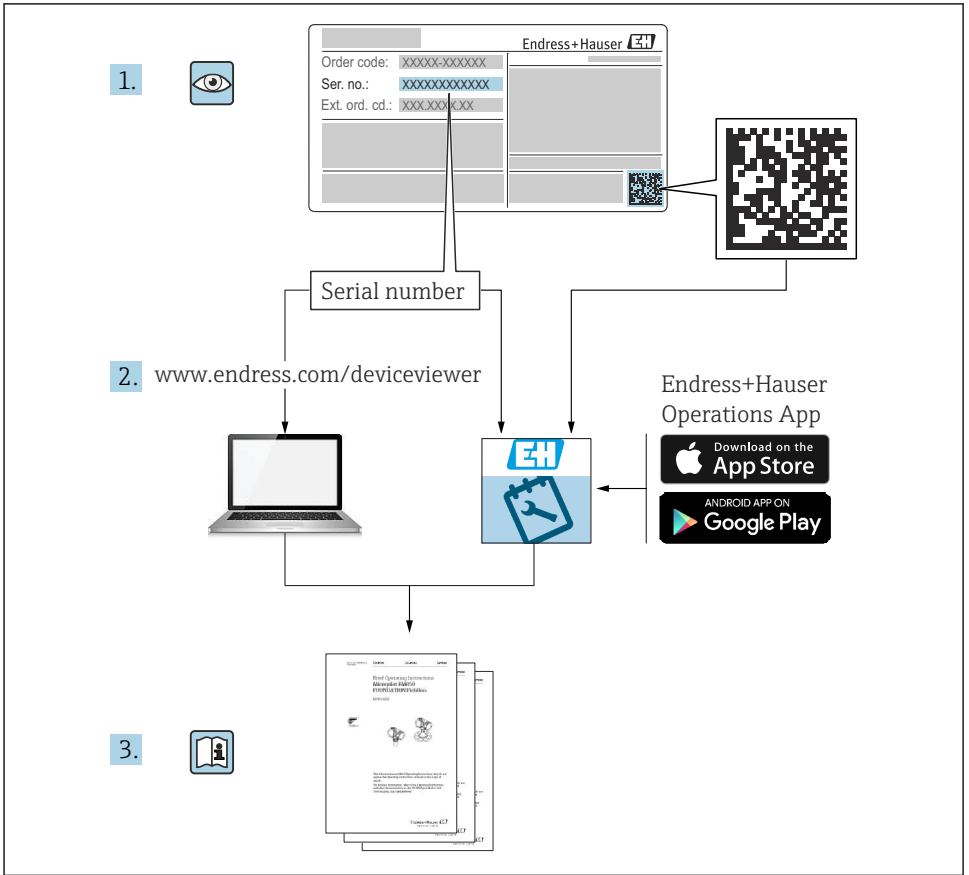

A0023555

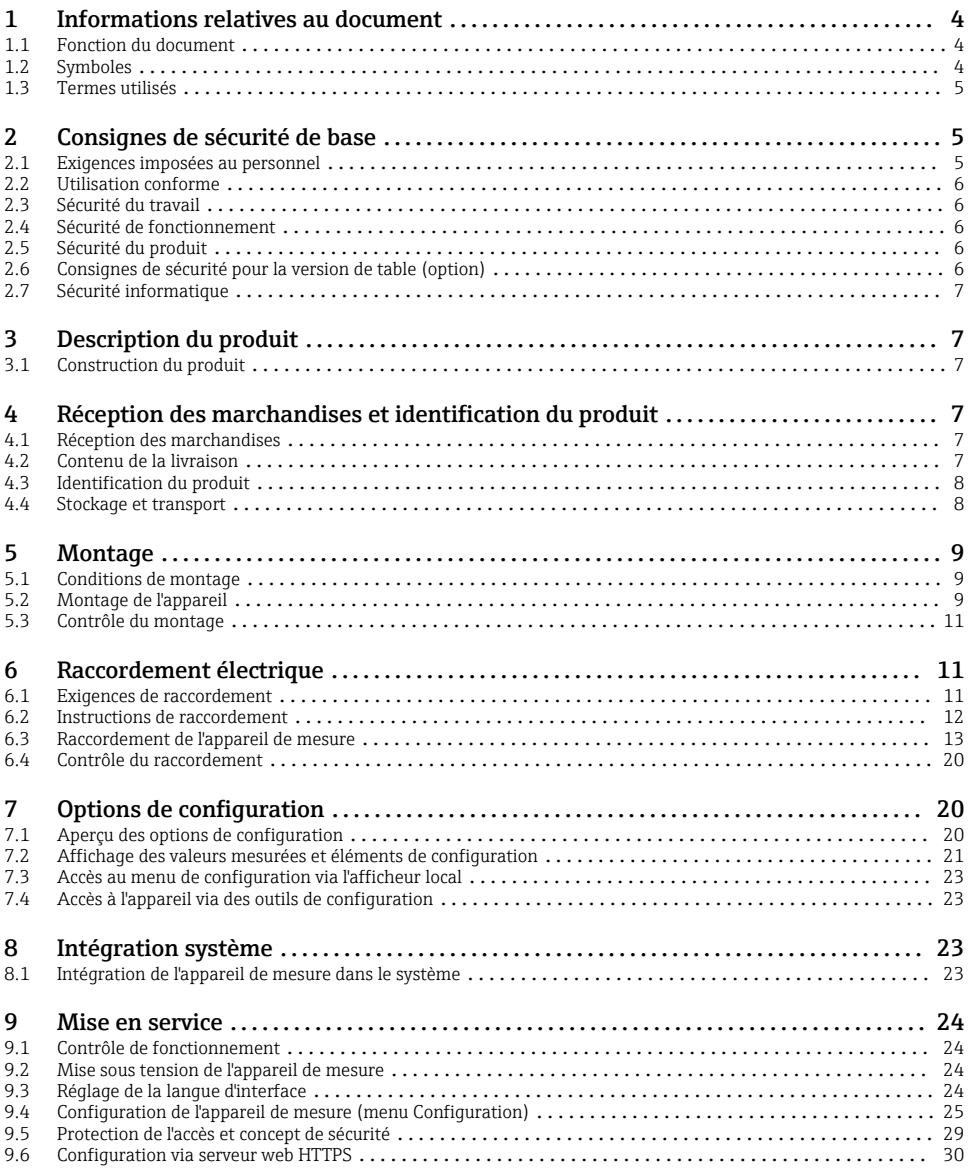

## <span id="page-3-0"></span>1 Informations relatives au document

### 1.1 Fonction du document

Ce manuel contient toutes les informations essentielles de la réception des marchandises à la première mise en service.

#### Mise en service intégrée

L'appareil affiche des instructions directement à l'écran sur simple pression d'un bouton. Ce manuel complète les instructions de mise en service contenues dans l'appareil et explique ce qui n'est pas directement décrit dans ces instructions.

### 1.2 Symboles

#### 1.2.1 Symboles d'avertissement

#### **ADANGER**

Ce symbole attire l'attention sur une situation dangereuse entraînant la mort ou des blessures graves si elle n'est pas évitée.

#### **A** AVERTISSEMENT

Ce symbole attire l'attention sur une situation dangereuse pouvant entraîner la mort ou des blessures graves si elle n'est pas évitée.

#### **A** ATTENTION

Ce symbole attire l'attention sur une situation dangereuse pouvant entraîner des blessures de gravité légère ou moyenne si elle n'est pas évitée.

#### **AVIS**

Ce symbole identifie des informations relatives à des procédures et d'autres situations n'entraînant pas de blessures.

#### 1.2.2 Symboles pour certains types d'informations

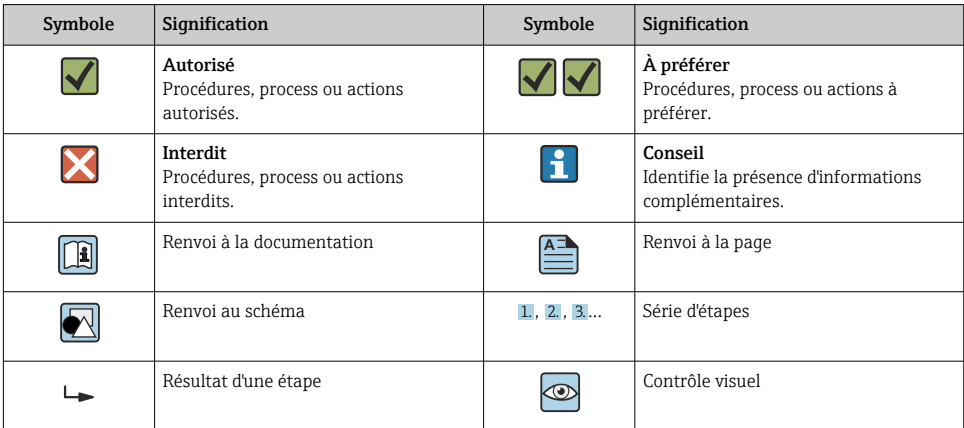

#### <span id="page-4-0"></span>1.2.3 Symboles utilisés dans les graphiques

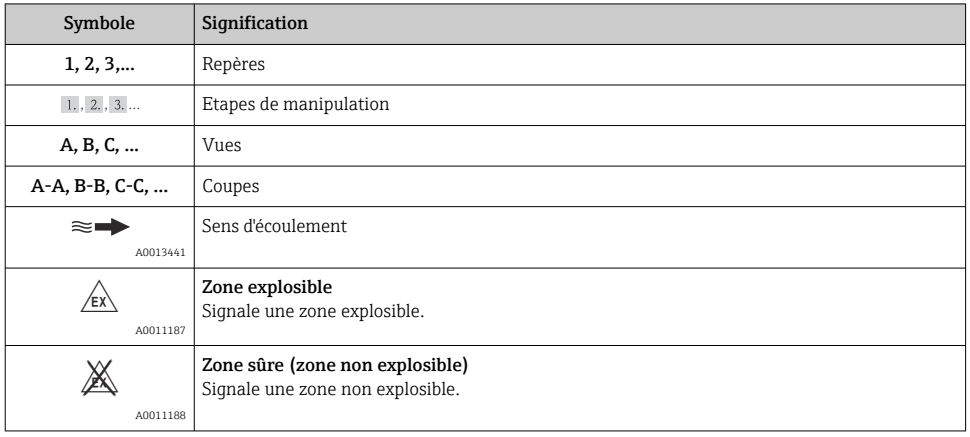

### 1.3 Termes utilisés

Pour une meilleure compréhension, la présente documentation utilise des abréviations ou des synonymes pour désigner les éléments suivants :

- Endress+Hauser : Désigné dans ce manuel par : "fabricant" ou "fournisseur"
- Ecograph T RSG35 : Désigné dans ce manuel par : "appareil" ou "appareil de mesure"

## 2 Consignes de sécurité de base

Le fonctionnement sûr et sans danger de l'appareil ne peut être garanti qu'à la condition que le présent manuel de mise en service a été lu et que les consignes de sécurité sont respectées.

### 2.1 Exigences imposées au personnel

Le personnel doit remplir les conditions suivantes dans le cadre de ses activités :

- ‣ Personnel qualifié et formé : dispose d'une qualification, qui correspond à cette fonction et à cette tâche
- ‣ Autorisé par l'exploitant de l'installation
- ‣ Familiarisé avec les prescriptions nationales
- ‣ Avant le début du travail : lire et comprendre les instructions figurant dans le manuel et la documentation complémentaire, ainsi que les certificats (selon l'application)
- ‣ Suivre les instructions et respecter les conditions de base

### <span id="page-5-0"></span>2.2 Utilisation conforme

Cet appareil est destiné à la saisie électronique, l'affichage, l'enregistrement, l'analyse, la transmission à distance et l'archivage de signaux d'entrée analogiques et numériques dans des zones non explosibles.

- Le fabricant décline toute responsabilité en cas de dommages causés par une utilisation non conforme. Il est interdit de transformer ou de modifier l'appareil.
- L'appareil est conçu pour être installé en façade d'armoire électrique et ne peut être utilisé que lorsqu'il est monté.

### 2.3 Sécurité du travail

Lors des travaux sur et avec l'appareil :

‣ Porter l'équipement de protection individuelle requis conformément aux réglementations nationales.

Lors des travaux sur et avec l'appareil avec des mains humides :

‣ En raison du risque accru de choc électrique, porter des gants appropriés.

### 2.4 Sécurité de fonctionnement

Risque de blessure !

- ‣ Ne faire fonctionner l'appareil que s'il est en bon état technique, exempt d'erreurs et de défauts.
- ‣ L'exploitant est responsable du fonctionnement sans défaut de l'appareil.

#### Zone explosible

Pour éviter tout danger pour les personnes ou l'installation lorsque l'appareil est utilisé en zone explosible (par ex. protection contre les risques d'explosion) :

- ‣ Vérifier à l'aide de la plaque signalétique si l'appareil commandé peut être utilisé pour l'usage prévu dans la zone explosible.
- ‣ Respecter les consignes figurant dans la documentation complémentaire séparée, qui fait partie intégrante du présent manuel.

### 2.5 Sécurité du produit

Cet appareil a été construit d'après les derniers progrès techniques et a quitté nos établissements dans un état irréprochable.

Il est conforme aux exigences générales de sécurité et aux exigences légales. De plus, il est conforme aux directives CE répertoriées dans la déclaration de conformité CE spécifique à l'appareil. Le fabriant confirme ces faits par l'apposition du marquage CE.

### 2.6 Consignes de sécurité pour la version de table (option)

- Le connecteur d'alimentation ne doit être inséré que dans une prise munie d'un contact de terre.
- Le protection ne doit pas être compromise par l'utilisation d'une rallonge sans fil de terre.
- Sortie relais : U (max) =  $30$  V<sub>eff</sub> (AC) /  $60$  V (DC)

### <span id="page-6-0"></span>2.7 Sécurité informatique

Le fabricant n'offre une garantie que si l'appareil est installé et utilisé conformément au instructions du manuel de mise en service. L'appareil dispose de mécanismes de sécurité pour le protéger contre toute modification involontaire des réglages.

Il appartient à l'opérateur lui-même de mettre en place les mesures de sécurité informatiques qui protègent en complément l'appareil et la transmission de ses données conformément à son propre standard de sécurité.

## 3 Description du produit

### 3.1 Construction du produit

Cet appareil est idéal pour la mesure, l'affichage, l'enregistrement, l'analyse, la transmission à distance et l'archivage de signaux d'entrée analogiques et numériques.

L'appareil est conçu pour le montage en façade d'armoire électrique ou dans une armoire de commande. L'utilisation en boîtier de table ou de terrain est possible en option.

### 4 Réception des marchandises et identification du produit

### 4.1 Réception des marchandises

À la réception des marchandises, contrôler les points suivants :

- L'emballage ou son contenu sont-ils endommagés ?
- La livraison est-elle complète ? Comparer le contenu de la livraison avec les informations figurant sur le bon de commande.

### 4.2 Contenu de la livraison

Le matériel livré comprend :

- Appareil (avec bornes, selon commande)
- Appareil encastrable : 2 pinces de fixation par vis
- Câble USB
- En option : carte SD "Industrial Grade" (la carte se trouve dans le slot SD sous le rabat à l'avant de l'appareil)
- Logiciel d'analyse "Field Data Manager (FDM)" sur DVD (version Essential, Demo ou Professional, selon la commande)
- Bon de livraison
- Manuel d'instructions condensées multilingues, exemplaire papier

### <span id="page-7-0"></span>4.3 Identification du produit

#### 4.3.1 Plaque signalétique

Comparer la plaque signalétique avec le diagramme suivant :

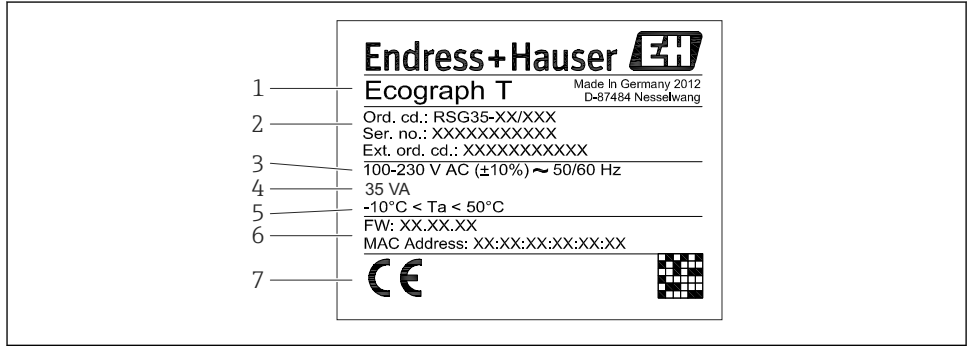

A0019299

- *1 Plaque signalétique de l'appareil (exemple)*
- *1 Désignation de l'appareil*
- *2 Référence de commande, numéro de série, référence de commande étendue*
- *3 Tension d'alimentation, fréquence du secteur*
- *4 Consommation maximale*
- *5 Gamme de température*
- *6 Version de logiciel ; adresse MAC*
- *7 Agréments de l'appareil*

#### 4.3.2 Nom et adresse du fabricant

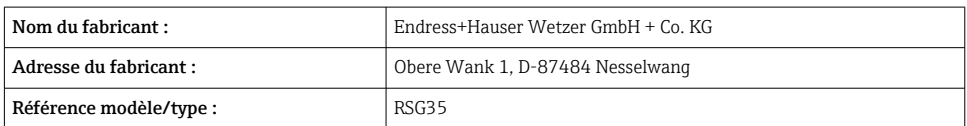

### 4.4 Stockage et transport

Le respect des conditions environnementales et de stockage autorisées est obligatoire. Les spécifications précises sont fournies dans la section "Caractéristiques techniques".

Noter les points suivants :

- Pour le stockage (et le transport), l'appareil doit être protégé contre les chocs. L'emballage d'origine offre une protection optimale.
- La température de stockage autorisée est de  $-20$  ... +60 °C ( $-4$  ... +140 °F)

## <span id="page-8-0"></span>5 Montage

### 5.1 Conditions de montage

### AVIS

#### Surchauffe due à une accumulation de chaleur dans l'appareil

‣ Pour éviter les accumulations de chaleur, assurer en permanence un refroidissement suffisant de l'appareil.

L'appareil est conçu pour être utilisé en façade d'armoire électrique en zone "non Ex".

- Gamme de température ambiante :  $-10$  ...  $+50$  °C (14 ... 122 °F)
- Classe climatique selon IEC 60654-1 : classe B2
- Indice de protection : IP65, NEMA 4 face avant / IP20 arrière du boîtier

#### 5.1.1 Dimensions

- Profondeur d'installation : env. 158 mm (6,22 in) pour l'appareil avec les bornes et les étriers de fixation
- Découpe d'armoire : 138 … 139 mm (5,43 … 5,47 in) x 138 … 139 mm (5,43 … 5,47 in)
- Épaisseur de la façade d'armoire : 2 … 40 mm (0,08 … 1,58 in)
- Angle de lecture : depuis l'axe médian de l'afficheur 75° vers la gauche et la droite, 65° vers le haut et le bas
- Une distance minimale de 15 mm (0,59 in) entre les appareils doit être respectée en cas d'alignement des appareils dans la direction Y (superposés verticalement). Une distance minimale de 10 mm (0,39 in) entre les appareils doit être respectée en cas d'alignement des appareils dans la direction X (juxtaposés horizontalement).
- **Fixation selon DIN 43 834**

### 5.2 Montage de l'appareil

Il suffit d'un tournevis pour procéder au montage en armoire électrique. $\vert$  -  $\vert$ 

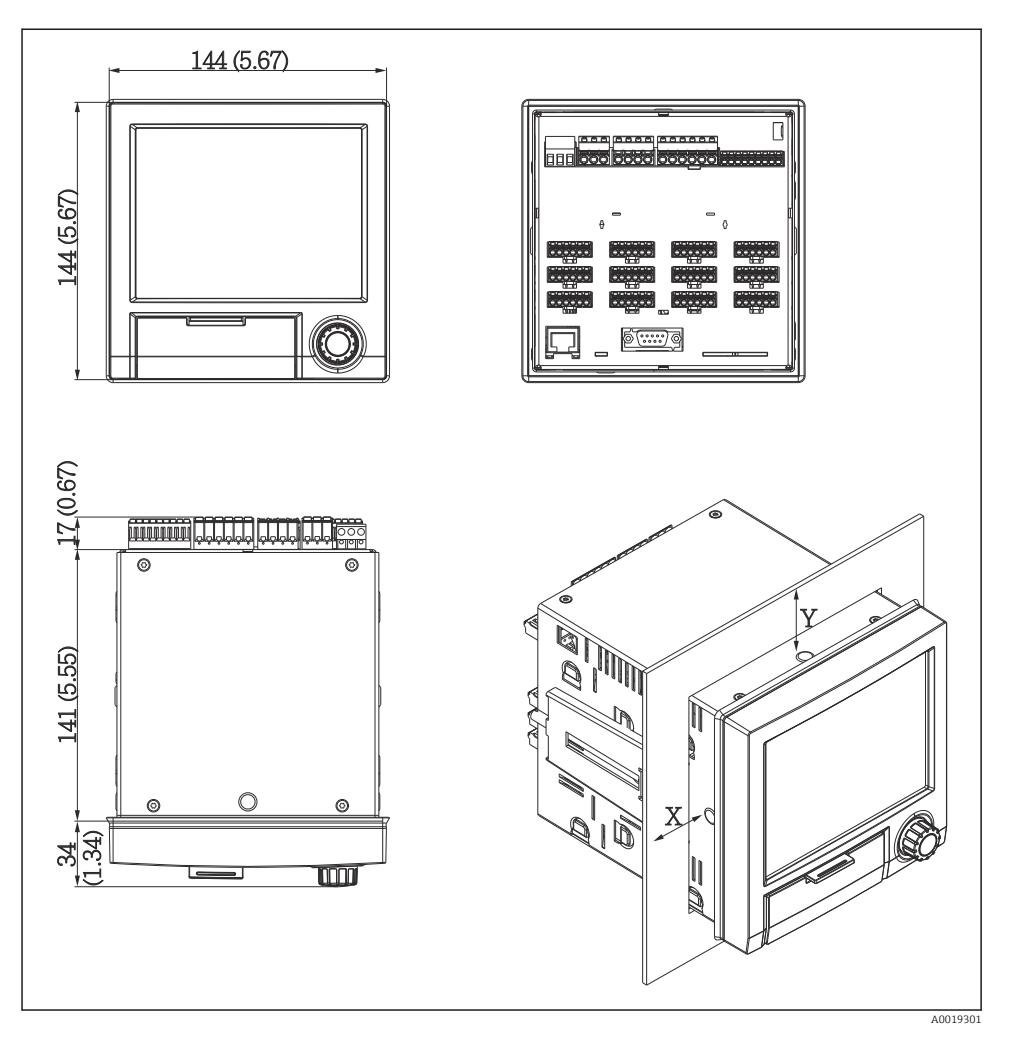

 *2 Montage encastré et dimensions en mm (inch)*

- 1. Insérer l'appareil par l'avant à travers la découpe d'armoire. Pour éviter les accumulations de chaleur, il faut respecter une distance >15 mm (>0,59 in) par rapport aux parois et aux autres appareils.
- 2. Tenir l'appareil à l'horizontale et accrocher les étriers de fixation dans les ouvertures (1 x à gauche, 1 x à droite).
- 3. Serrer uniformément les vis de l'étrier de fixation à l'aide d'un tournevis pour garantir une bonne étanchéité avec l'armoire (couple de serrage 100 Ncm).

#### <span id="page-10-0"></span>5.3 Contrôle du montage

- La bague d'étanchéité est-elle intacte ?
- Joint correctement positionné dans le logement de l'appareil ?
- Les tiges filetées sont-elles serrées ?
- L'appareil est-il fermement fixé au centre de la découpe d'armoire ?

### 6 Raccordement électrique

#### 6.1 Exigences de raccordement

#### **A** AVERTISSEMENT

#### Danger ! Tension électrique !

- ‣ Le câblage ne doit être réalisé que lorsque l'appareil est hors tension.
- ‣ Le raccordement mixte de la très basse tension de sécurité et de la tension de contact dangereuse aux relais n'est pas autorisé.
- $\triangleright$  À l'exception des relais et de la tension d'alimentation, seuls des circuits à énergie limitée selon IEC/EN 61010-1 peuvent être raccordés.

Danger en cas de rupture du fil de terre

‣ Le fil de terre doit être raccordé avant tout autre raccordement.

#### AVIS

#### Charge thermique des câbles

 $\triangleright$  Utiliser des câbles adaptés aux températures de 5 °C (9 °F) au-dessus de la température ambiante.

Dysfonctionnement ou détérioration de l'appareil en cas de mauvaise tension d'alimentation

‣ Avant de mettre l'appareil en service, s'assurer que la tension d'alimentation correspond aux spécifications de tension de la plaque signalétique.

Contrôler la fonction d'arrêt d'urgence de l'appareil

‣ Prévoir un interrupteur approprié ou un disjoncteur dans l'installation du bâtiment. Cet interrupteur doit être placé à proximité de l'appareil (à portée de main) et marqué comme un disjoncteur.

Protéger l'appareil contre les surcharges

 $\triangleright$  Prévoir une unité de protection contre les surtensions (courant nominal = 10 A) pour le câble d'alimentation.

Un mauvais câblage peut entraîner la destruction de l'appareil

‣ Respecter la désignation des bornes de raccordement à l'arrière de l'appareil.

Transitoires à haute énergie dans les câbles de grande longueur

‣ Installer un parafoudre adapté (p. ex. E+H HAW562) en amont.

### <span id="page-11-0"></span>6.2 Instructions de raccordement

### 6.2.1 Spécification de câble

#### Spécification de câble, bornes à ressort

Tous les raccordements à l'arrière de l'appareil se font par des borniers enfichables à visser ou à ressort avec détrompeurs. Le raccordement est ainsi plus rapide et plus simple. Les bornes à ressort sont déverrouillées à l'aide d'un tournevis cruciforme (taille 0).

Lors du raccordement, tenir compte des points suivants :

- **•** Section de fil, sortie tension auxiliaire, E/S numérique et E/S analogique : max. 1,5 mm<sup>2</sup> (14) AWG) (bornes à ressort)
- **•** Section de fil, réseau : max.  $2.5$  mm<sup>2</sup> (13 AWG) (bornes à visser)
- **•** Section de fil, relais : max.  $2.5 \text{ mm}^2$  (13 AWG) (bornes à ressort)
- Longueur à dénuder :10 mm (0,39 in)

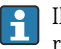

Il n'est pas nécessaire d'utiliser des extrémités préconfectionnées dans le cas du raccordement de câbles flexibles à des bornes à ressort.

#### Blindage et mise à la terre

Une compatibilité électromagnétique (CEM) optimale n'est garantie que si les composants système et, en particulier, les câbles - câbles capteur et câbles de communication- sont blindés et si le blindage forme une gaine ininterrompue. Il faut utiliser un câble blindé pour les câbles capteur de plus de 30 m. Un blindage de 90% est idéal. De plus, il faut éviter de croiser les câbles capteur avec les câbles de communication. Connecter le blindage aussi souvent que possible à la terre de référence pour garantir une protection CEM optimale pour les différents protocoles de communication et les capteurs raccordés.

Pour satisfaire aux exigences, il existe trois différents types de blindage :

- Blindage des deux côtés
- Blindage du côté alimentation avec terminaison capacitive à l'appareil
- Blindage du côté alimentation

L'expérience montre que les meilleurs résultats en matière de CEM sont obtenus dans la plupart des cas dans des installations avec un blindage du côté alimentation (sans terminaison capacitive à l'appareil). Des mesures appropriées de câblage interne de l'appareil doivent être prises pour permettre un fonctionnement sans restrictions en présence d'interférences CEM. Ces mesures ont déjà été prises en compte pour cet appareil. Un fonctionnement selon NAMUR NE21 est ainsi assuré en cas de parasites.

Lors de l'installation, il convient de tenir compte des consignes et directives d'installation nationales ! Dans le cas de grandes différences de potentiel entre les différents points de mise à la terre, seul un point du blindage est directement relié à la terre de référence.

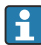

Si le blindage du câble est mis à la terre en plusieurs points dans les installations sans compensation de potentiel, des courants de compensation de la fréquence réseau peuvent se produire. Ceux-ci peuvent endommager le câble de signal ou avoir un impact notable sur la transmission de signal. Dans ce cas, le blindage du câble de signal ne doit être mis à la terre que d'un côté, c'est-à-dire qu'il ne doit pas être relié à la borne de terre du boîtier. Le blindage non raccordé doit être isolé !

### <span id="page-12-0"></span>6.3 Raccordement de l'appareil de mesure

### 6.3.1 Tension d'alimentation

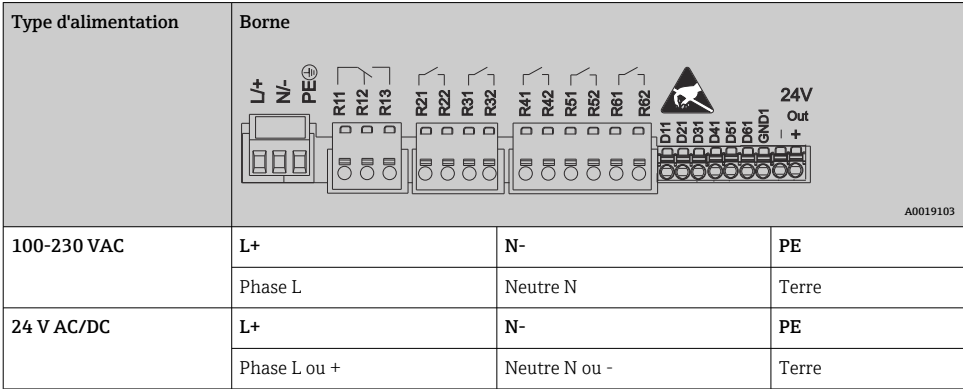

#### 6.3.2 Relais

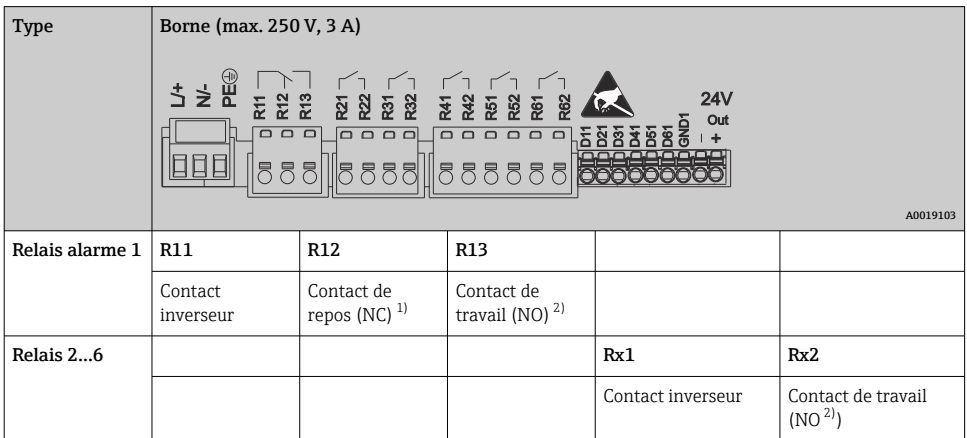

1) NC = Normally closed (contact à ouverture)

2) NO = Normally Open (contact à fermeture)

### 6.3.3 Entrées numériques ; sortie tension auxiliaire

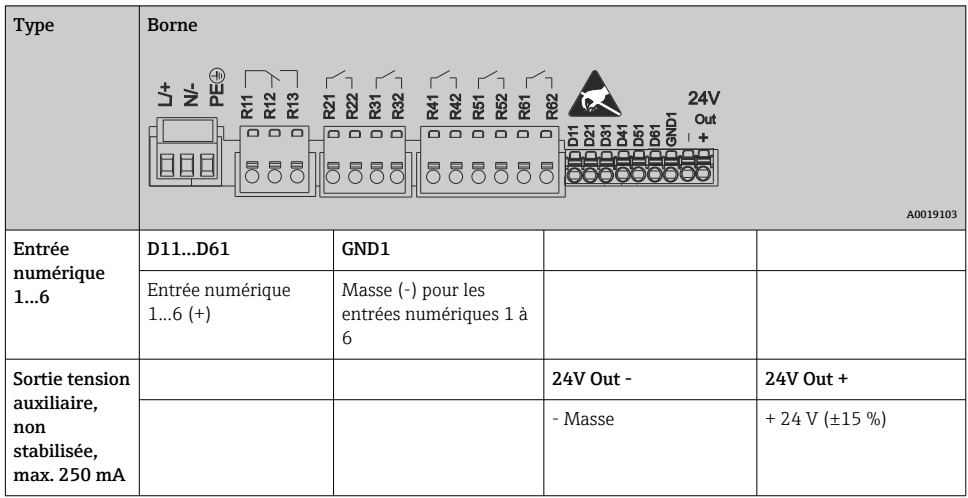

#### 6.3.4 Entrées analogiques

Le premier chiffre (x) du numéro de borne à deux chiffres correspond à la voie :

| <b>Type</b>                                             | <b>Borne</b>              |       |           |           |       |       |
|---------------------------------------------------------|---------------------------|-------|-----------|-----------|-------|-------|
|                                                         | Chx<br>722777<br>A0019303 |       |           |           |       |       |
|                                                         | x1                        | x2    | x3        | x4        | x5    | x6    |
| Entrée courant/impulsion/<br>$f$ réquence <sup>1)</sup> |                           |       |           |           | $(+)$ | $(-)$ |
| Tension > 1V                                            |                           | $(+)$ |           |           |       | $(-)$ |
| Tension $\leq 1V$                                       |                           |       |           | $^{(+)}$  |       | $(-)$ |
| Thermorésistance RTD (2<br>fils)                        | (A)                       |       |           |           |       | (B)   |
| Thermorésistance RTD (3<br>fils)                        | (A)                       |       |           | b (Sense) |       | (B)   |
| Thermorésistance RTD (4<br>fils)                        | (A)                       |       | a (Sense) | b (Sense) |       | (B)   |
| Thermocouple TC                                         |                           |       |           | $(+)$     |       | $(-)$ |

<sup>1)</sup> Si une entrée universelle est utilisée comme entrée fréquence ou entrée impulsion et si la tension est >2,5 V, une résistance additionnelle doit être utilisée en série avec la source de tension. Exemple : résistance additionnelle 1,2 kΩ à 24 V

### 6.3.5 Exemple de raccordement : sortie tension auxiliaire en tant qu'alimentation de transmetteur (MUS) pour capteurs 2 fils

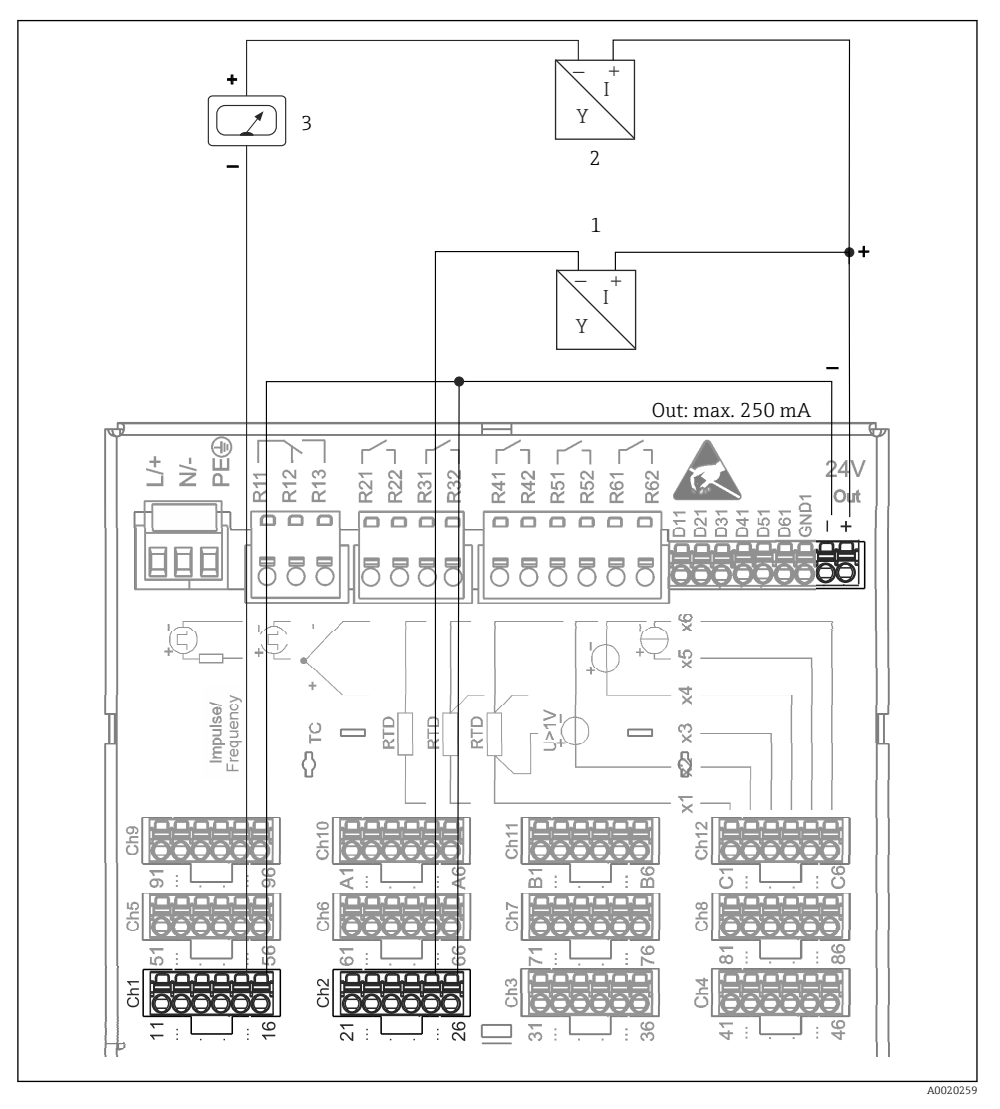

- *3 Raccordement de la sortie tension auxiliaire utilisée comme alimentation de transmetteur (MUS) pour capteurs 2 fils dans la gamme de mesure de courant. (Pour le raccordement de la voie CH3-12, voir affectation des connecteurs CH1-2.)*
- *1 Capteur 1 (p. ex. Cerabar d'Endress+Hauser)*
- *2 Capteur 2*
- *3 Afficheur externe (en option) (p. ex. RIA16 d'Endress+Hauser)*

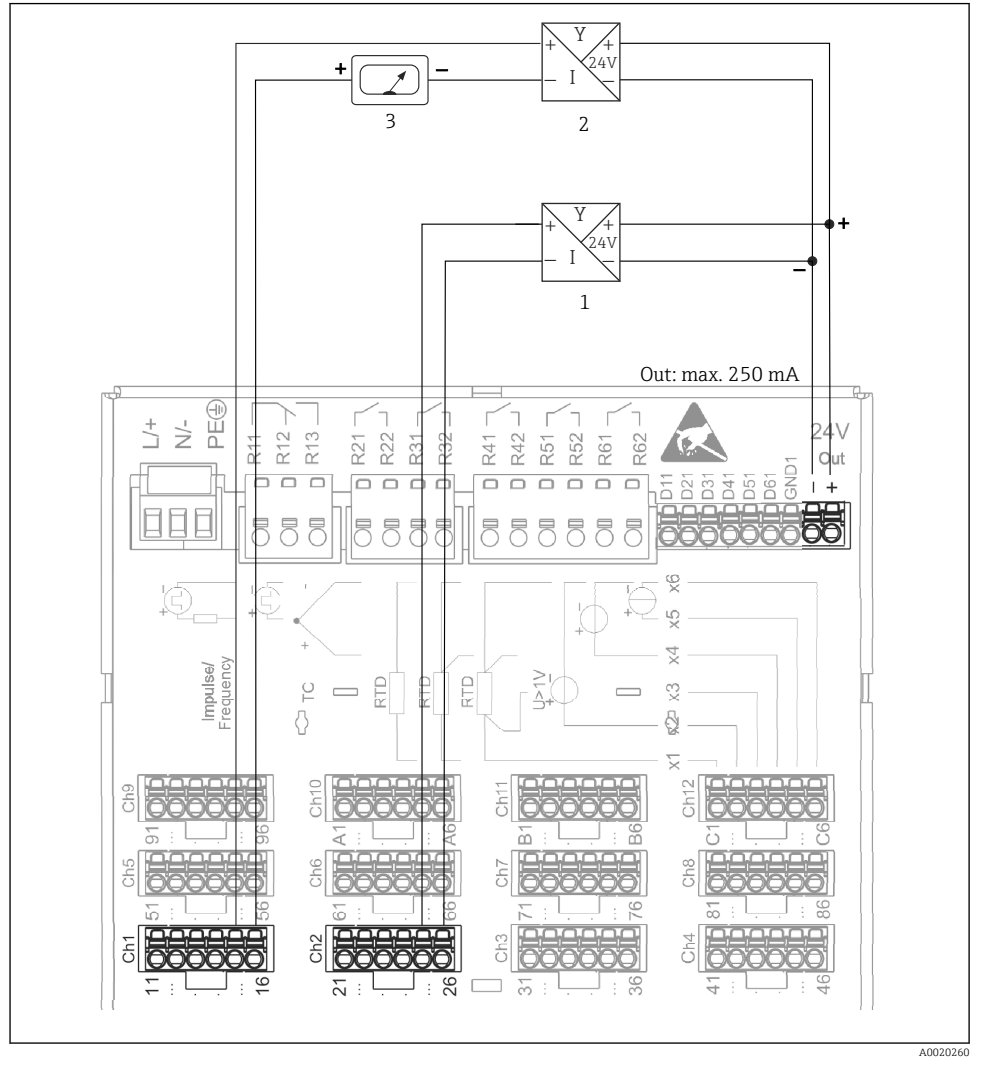

#### 6.3.6 Exemple de raccordement : sortie tension auxiliaire en tant qu'alimentation de transmetteur (MUS) pour capteurs 4 fils

 *4 Raccordement de la sortie tension auxiliaire utilisée comme alimentation de transmetteur (MUS) pour capteurs 4 fils dans la gamme de mesure de courant. (Pour le raccordement de la voie CH3-12, voir affectation des connecteurs CH1-2.)*

- *1 Capteur 1 (p. ex. détecteur de température TTR31 d'Endress+Hauser)*
- *2 Capteur 2*
- *3 Afficheur externe (en option) (p. ex. RIA16 d'Endress+Hauser)*

#### 6.3.7 Option : interface RS232/RS485 (arrière de l'appareil)

Utiliser des câbles de signal blindés pour les interfaces série !

Il existe un port RS232/RS485 combiné sur une prise SUB-D9 blindée située à l'arrière de l'appareil. Celui-ci peut être utilisé pour la transmission de données et le raccordement d'un modem. Pour la communication via modem, nous recommandons un modem industriel avec une fonction chien de garde.

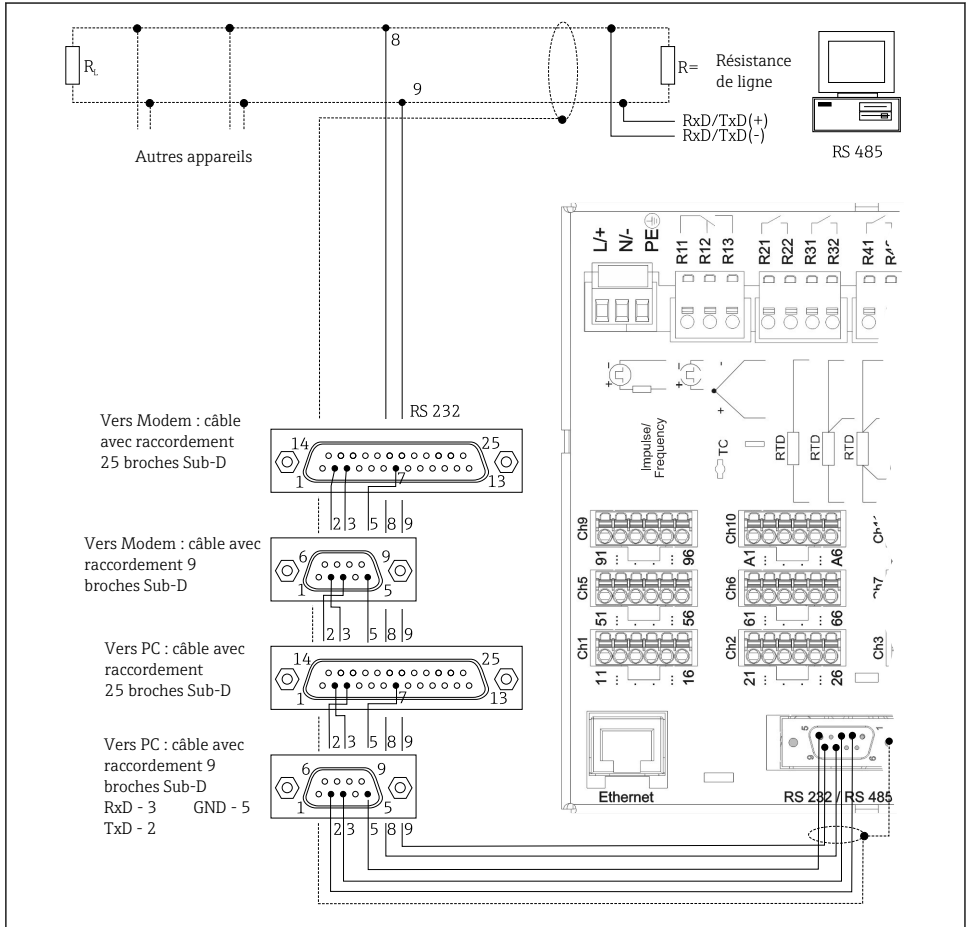

A0019305-FR

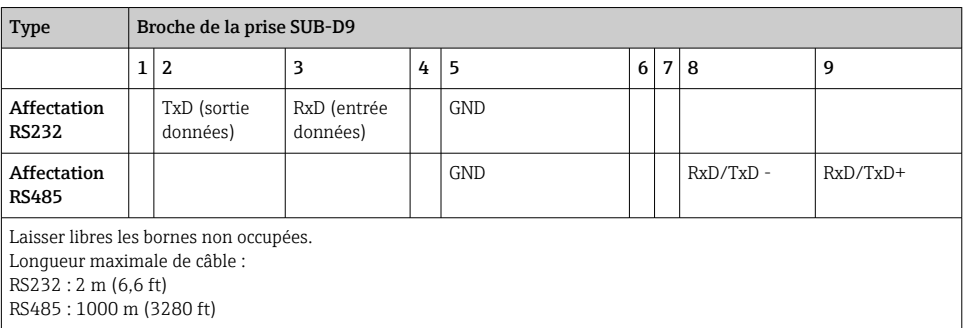

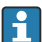

On ne pourra utiliser qu'une seule interface à la fois (RS232 ou RS485).

#### 6.3.8 Port Ethernet (arrière de l'appareil)

L'interface Ethernet peut être utilisée pour intégrer l'appareil via un concentrateur ou un commutateur dans un réseau PC (TCP/IP Ethernet). Un cordon de raccordement standard (p. ex. CAT5E) peut être utilisé pour le raccordement. Via DHCP, l'intégration entièrement automatique de l'appareil dans un réseau existant est possible sans configuration supplémentaire. L'accès à l'appareil est possible de n'importe quel PC du réseau.

- Standard : 10/100 Base-T/TX (IEEE 802.3)
- Connecteur : RJ-45
- Longueur de câble max. : 100 m
- Séparation galvanique ; tension d'essai : 500 V

#### Signification des LED

Sous le raccordement Ethernet (voir face arrière de l'appareil), se trouvent deux diodes, qui donnent des informations sur l'état de l'interface Ethernet.

- LED jaune : signal de connexion ; est allumée lorsque l'appareil est relié à un réseau. Si cette LED n'est pas allumée, la communication n'est pas possible.
- LED verte : Tx/Rx ; clignote de façon irrégulière lorsque l'appareil envoie ou reçoit des données.

#### 6.3.9 Option : Esclave Ethernet Modbus TCP

L'interface Modbus TCP sert de liaison avec les systèmes d'automatisme (Modbus Master) pour la transmission de toutes les valeurs de mesure et de process. Jusqu'à 12 entrées analogiques et 6 entrées numériques peuvent être transmises via Modbus et mémorisées dans l'appareil. L'interface Modbus TCP est physiquement identique à l'interface Ethernet.

#### 6.3.10 Option : Esclave Modbus RTU

L' interface Modbus RTU (RS485) est galvaniquement isolée (tension d'essai : 500 V) et est utilisée pour se connecter aux systèmes de rang supérieur afin de transmettre toutes les valeurs mesurées et les valeurs process. Jusqu'à 12 entrées analogiques et 6 entrées

numériques peuvent être transmises via Modbus et mémorisées dans l'appareil. Le raccordement se fait via l'interface RS232/RS485.

Modbus TCP et Modbus RTU ne peuvent pas être utilisés simultanément.

#### 6.3.11 Raccordements sur la face avant de l'appareil

#### Port USB type A (Host)

Un port USB 2.0 est disponible sur un connecteur USB A blindé à l'avant de l'appareil. A cette interface, on peut raccorder une clé USB comme support de mémoire, un clavier externe ou un hub USB.

#### Port USB type B (Function)

Un port USB 2.0 est disponible sur un connecteur USB B blindé à l'avant de l'appareil. Celui-ci peut être utilisé pour raccorder l'appareil afin de communiquer avec un ordinateur portable, par exemple.

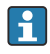

USB 2.0 est compatible avec USB 1.1 ou USB 3.0, c'est-à-dire que la communication est possible.

#### Remarques concernant les appareils USB

Les appareils USB sont reconnus automatiquement ("plug-and-play"). Si plusieurs appareils du même type sont raccordés, seul l'appareil USB qui a été raccordé en premier est disponible. Les réglages des appareils USB sont effectués dans le menu de configuration. Au maximum 8 appareils USB externes (y compris hub USB) peuvent être raccordés dans la mesure où la charge maximale ne dépasse pas 500 mA. En cas de surcharge, les appareils USB concernés sont automatiquement désactivés.

#### *Exigences relatives au hub USB externe*

Les appareils USB sont reconnus automatiquement ("plug-and-play"). Si plusieurs appareils du même type sont raccordés, seul l'appareil USB qui a été raccordé en premier est disponible. Les réglages des appareils USB sont effectués dans le menu de configuration. Au maximum 8 appareils USB externes (y compris hub USB) peuvent être raccordés dans la mesure où la charge maximale ne dépasse pas 500 mA. En cas de surcharge, les appareils USB concernés sont automatiquement désactivés.

#### *Exigences relatives à la clé USB*

On ne peut pas garantir que les clés USB de tous les fabricants fonctionnent correctement. C'est pourquoi une carte SD de qualité industrielle est recommandée pour garantir un enregistrement fiable des données.

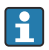

La clé USB doit être formatée FAT ou FAT32. Il n'est pas possible de lire le format NTFS. Le système ne prend en charge que les clés USB de 32 Go max.

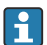

La clé USB ne doit pas être connectée à l'appareil via un hub USB. Les interférences d'autres appareils USB peuvent entraîner une perte de données.

#### <span id="page-19-0"></span>*Exigences relatives au clavier USB externe*

Ne sont supportés que les claviers pouvant être pilotés par des drivers génériques (clavier HID (Human Interface Device)). Aucune touche spéciale n'est supportée (p. ex. touche Windows). Les utilisateurs ne peuvent saisir que les caractères disponibles dans le jeu de caractères d'entrée de l'appareil. Tous les caractères non supportés sont rejetés. Il n'est pas possible de connecter un clavier sans fil. Les versions de clavier suivantes sont prises en charge : DE, CH, FR, USA, USA International, UK, IT. Voir configuration sous "Config. -> Config. avancée -> Système -> Clavier".

#### Exigences relatives à la carte SD

Les cartes SD-HC de qualité industrielle avec 32 Go max. sont prises en charge.

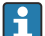

Utiliser exclusivement les cartes SD de qualité industrielle ("Industrial Grade") mentionnées au chapitre "Accessoires" du manuel de mise en service. Celles-ci ont été testées par le fabricant et sont garanties pour fonctionner parfaitement dans l'appareil.

La carte SD doit être formatée FAT ou FAT32. Il n'est pas possible de lire le format NTFS.

### 6.4 Contrôle du raccordement

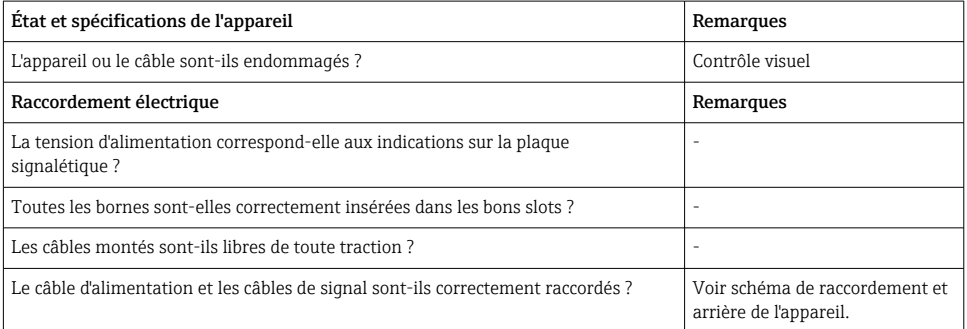

## 7 Options de configuration

### 7.1 Aperçu des options de configuration

L'appareil peut être configuré directement sur site avec le navigateur et un clavier USB/souris ou via des interfaces (série, USB, Ethernet) et des outils de configuration (serveur web, logiciel de configuration FieldCare/DeviceCare).

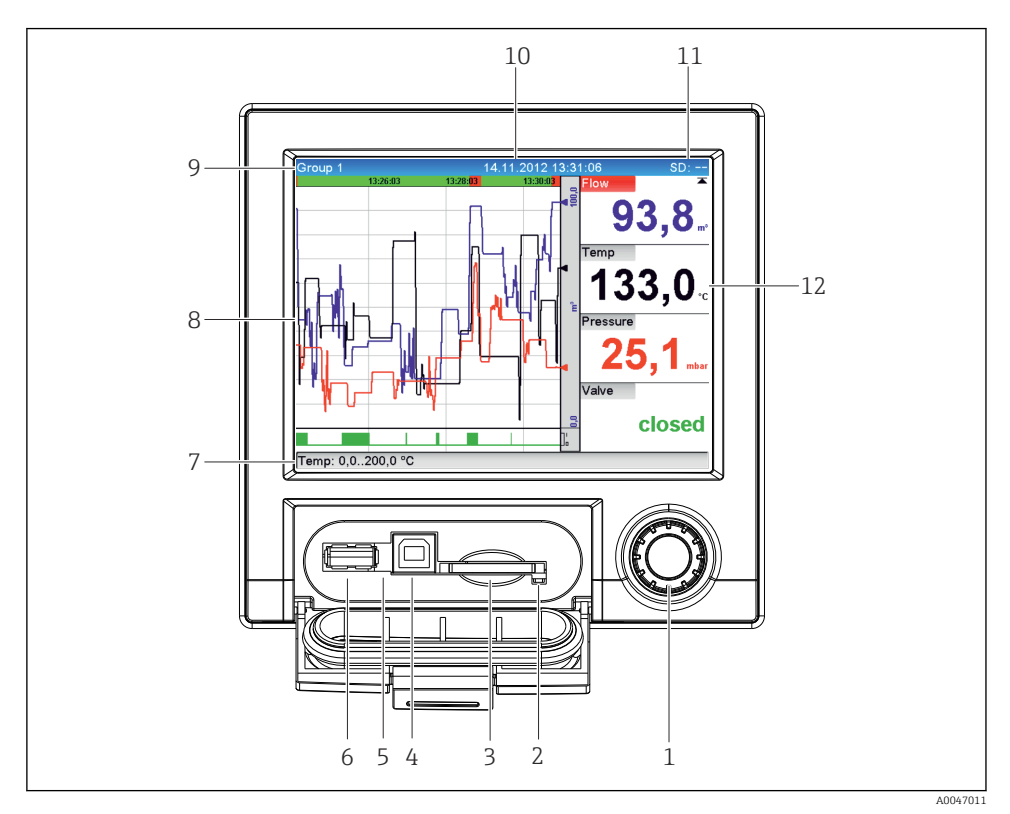

### <span id="page-20-0"></span>7.2 Affichage des valeurs mesurées et éléments de configuration

 *5 Face avant avec capot ouvert*

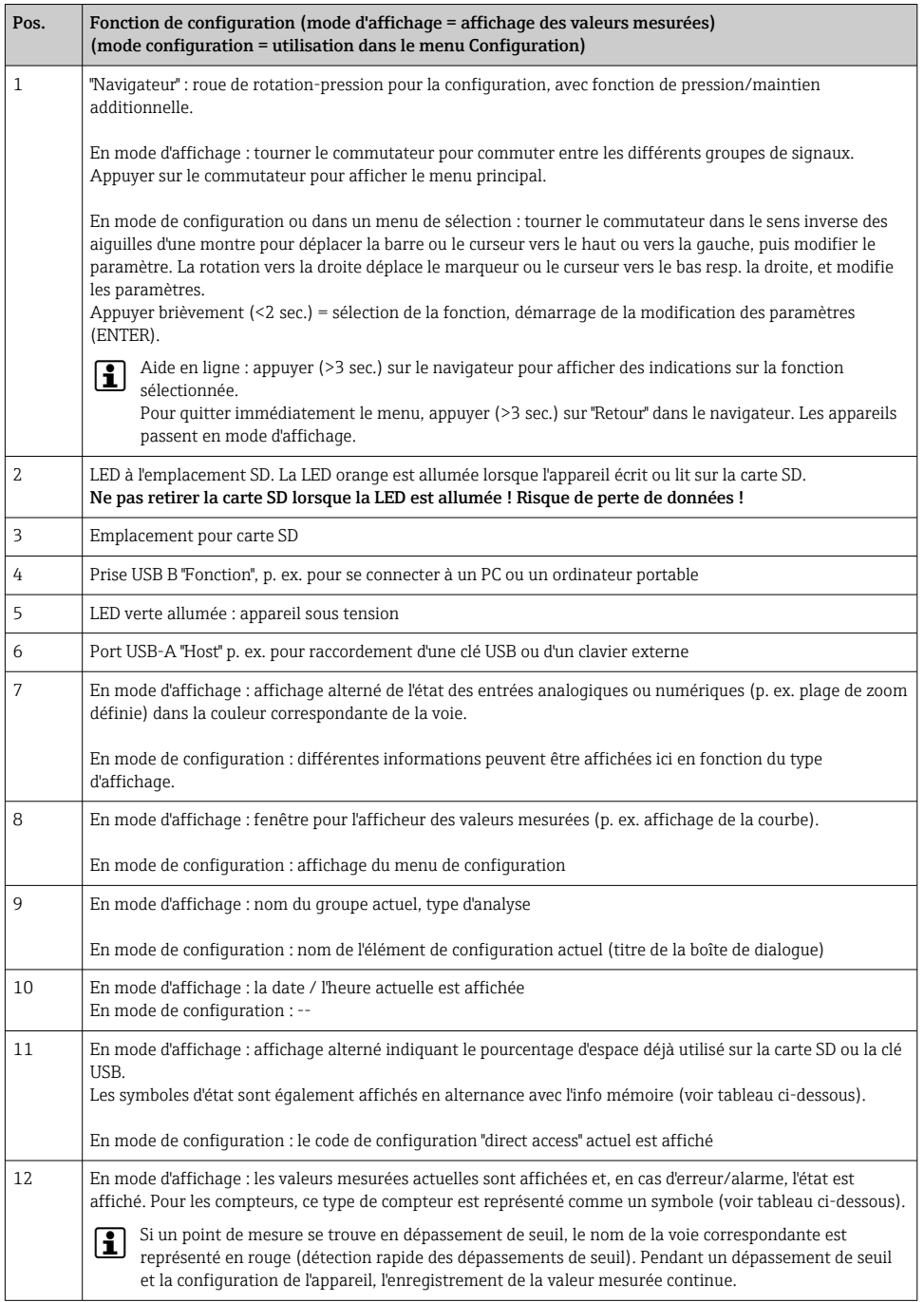

## <span id="page-22-0"></span>7.3 Accès au menu de configuration via l'afficheur local

À l'aide du "navigateur" (roue de rotation-pression avec fonction de pression/maintien supplémentaire), tous les réglages peuvent être effectués directement sur le site de l'appareil.

### 7.4 Accès à l'appareil via des outils de configuration

Il est possible de configurer l'appareil et d'obtenir les valeurs mesurées via les interfaces. Pour ce faire, on dispose des outils suivants :

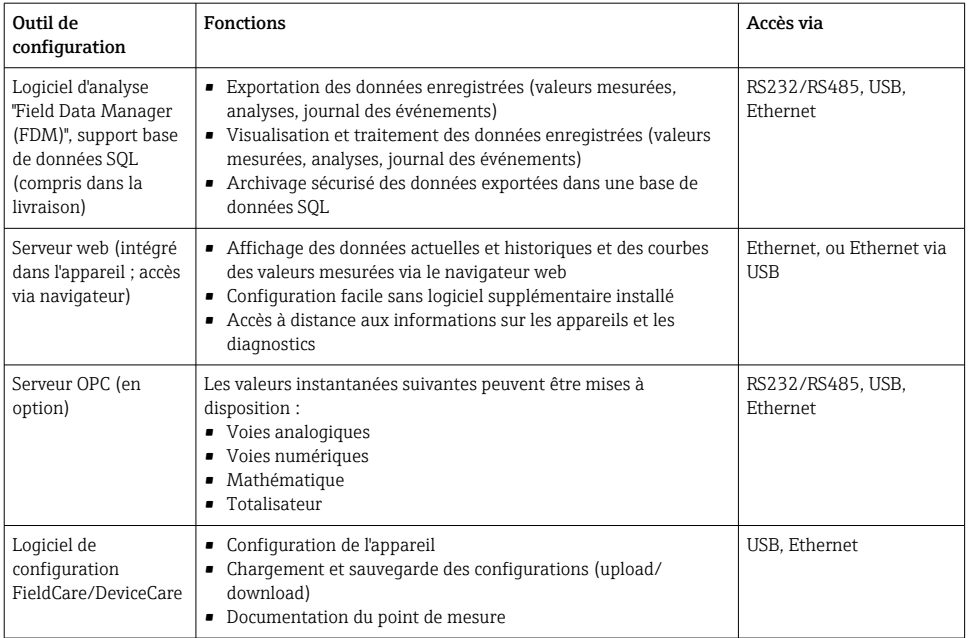

÷

La configuration des paramètres spécifiques à l'appareil est décrite en détail dans le manuel de mise en service.

Télécharger les drivers requis à l'adresse suivante : www.endress.com/download

## 8 Intégration système

### 8.1 Intégration de l'appareil de mesure dans le système

Pour plus d'informations sur l'intégration système des bus de terrain, voir manuel de mise  $\mathbf{f}$ en service.

#### <span id="page-23-0"></span>8.1.1 Généralités

L'appareil est équipé (en option) d'interfaces de communication pour interroger les valeurs de process. Les valeurs mesurées et les états peuvent également être transmis à l'appareil via le bus de terrain.

Remarque : Les compteurs ne peuvent pas être transmis.

Selon le type de communication, les alarmes ou les défauts peuvent être affichés dans le cadre de la transmission des données (p. ex. octet d'état).

Les valeurs du process sont transférées dans les mêmes unités que celles qui sont utilisées pour afficher les valeurs sur l'appareil.

### 9 Mise en service

### 9.1 Contrôle de fonctionnement

Effectuer les contrôles suivants avant la mise en service :

- Checklist "Contrôle du montage"  $\rightarrow$   $\blacksquare$  11.
- Checklist "Contrôle du raccordement"  $\rightarrow$   $\blacksquare$  20.

### 9.2 Mise sous tension de l'appareil de mesure

Après mise sous tension, le LED verte s'allume et l'appareil est prêt à fonctionner.

Lors de la première mise en service de l'appareil, réaliser la configuration conformément aux chapitres suivants du présent manuel de mise en service.

Lors de la mise en service d'un appareil déjà configuré ou préréglé, la mesure démarre immédiatement selon les réglages. Les valeurs des voies actuellement activées apparaissent sur l'afficheur.

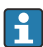

Retirer le film protecteur de l'afficheur pour une meilleure lisibilité.

### 9.3 Réglage de la langue d'interface

Réglage par défaut : anglais ou langue nationale commandée

#### Appeler le menu principal, configurer la langue de programmation :

- 1. Appuyer sur le navigateur
- 2. Le menu principal apparaît à l'écran avec l'option "Sprache/Language"
- 3. Pour modifier la langue réglée : appuyer sur le navigateur, tourner le navigateur pour sélectionner la langue souhaitée et appuyer sur le navigateur pour appliquer le changement.
- 4. Utiliser sur "Retour" ou "ESC" pour quitter le menu principal

<span id="page-24-0"></span>La langue de programmation a été modifiée.

La fonction  $\times$  "Retour" apparaît à la fin de chaque menu/sous-menu. H.

Appuyer brièvement sur "Retour" pour monter d'un niveau dans la structure de menu.

Pour quitter immédiatement le menu et retourner à l'affichage des valeurs mesurées, appuyer sur "Retour" (>3 sec.). Les modifications réalisées sont acceptées et mémorisées.

### 9.4 Configuration de l'appareil de mesure (menu Configuration)

Au départ usine, l'accès à la configuration est déverrouillé et peut être verrouillé de différentes manières, p. ex. en entrant un code d'accès à 4 chiffres ou par une protection par mot de passe basée sur un rôle.

Lorsque la configuration est verrouillée, il est possible de vérifier les réglages de base mais pas de les modifier. L'appareil peut également être mis en service et configuré via le PC.

Options de configuration de l'appareil :

- Configuration directement sur l'appareil (appareil encastrable uniquement)
- Configuration via carte SD ou clé USB en transférant les paramètres stockés dessus
- Setup via serveur web à l'aide d'Ethernet ou d'Ethernet via USB
- Configuration via le logiciel de configuration FieldCare/DeviceCare

#### 9.4.1 Pas-à-pas : Jusqu'à la première valeur mesurée

#### Procédure et réglages nécessaires :

- 1. Vérifier la date et l'heure dans le menu principal sous "Configuration" et les régler si nécessaire
- 2. Effectuer les réglages pour les interfaces et la communication dans le menu principal sous "Configuration -> Config. avancée -> Communication"
- 3. Créer des entrées universelles ou digitales dans le menu principal sous "Configuration > Config. avancée -> Entrées -> Entrées universelles / entrées digitales" : Ajouter une entrée : sélectionner "Entrée universelle x" ou "Entrée digitale x" avec laquelle le signal d'entrée doit être détecté. Ensuite, sélectionner et configurer la nouvelle entrée qui a été créée.
- 4. Activer les relais ou les sorties analogiques (en option) dans le menu principal sous "Configuration -> Config. avancée -> Sorties"
- 5. Affecter les entrées activées à un groupe dans le menu principal sous "Configuration -> Config. avancée -> Application -> Groupes signaux -> Groupe x"
- 6. Utiliser sur "Retour" ou "ESC" pour quitter le menu principal. Les modifications réalisées sont acceptées et mémorisées.

L'appareil se trouve en mode affichage des valeurs mesurées et affiche les valeurs mesurées.

#### 9.4.2 Pas-à-pas : Réglage ou suppression des seuils

#### Procédure de réglage des seuils :

- 1. Ouvrir les seuils dans le menu principal sous "Configuration -> Config. avancée -> Application -> Seuils"
- 2. Ajouter un seuil : sélectionner "Oui"
- 3. Sélectionner et configurer "Seuil x"
- 4. Utiliser sur "Retour" ou "ESC" pour quitter le menu principal. Les modifications réalisées sont acceptées et mémorisées.

L'appareil se trouve en mode affichage des valeurs mesurées et affiche les valeurs mesurées.

#### Procédure de suppression des seuils :

- 1. Ouvrir les seuils dans le menu principal sous "Configuration -> Config. avancée -> Application -> Seuils"
- 2. Supprimer un seuil : sélectionner "Oui"
- 3. Sélectionner le seuil à supprimer de la liste
- 4. Utiliser sur "Retour" ou "ESC" pour quitter le menu principal. Les modifications réalisées sont acceptées et mémorisées.

L'appareil se trouve en mode affichage des valeurs mesurées et affiche les valeurs mesurées.

#### 9.4.3 Configuration de l'appareil

Pour ouvrir le menu principal, appuyer sur le navigateur pendant la configuration. Naviguer à travers les menus disponibles en tournant le navigateur. Lorsque le menu souhaité s'affiche, appuyer sur le navigateur pour ouvrir le menu.

Dans le menu "Configuration" ainsi que dans le sous-menu "Config. avancée", vous trouverez les réglages les plus importants de l'appareil :

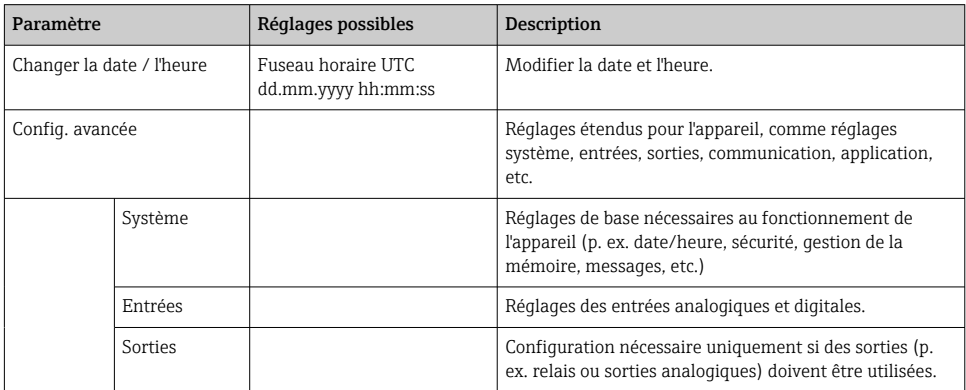

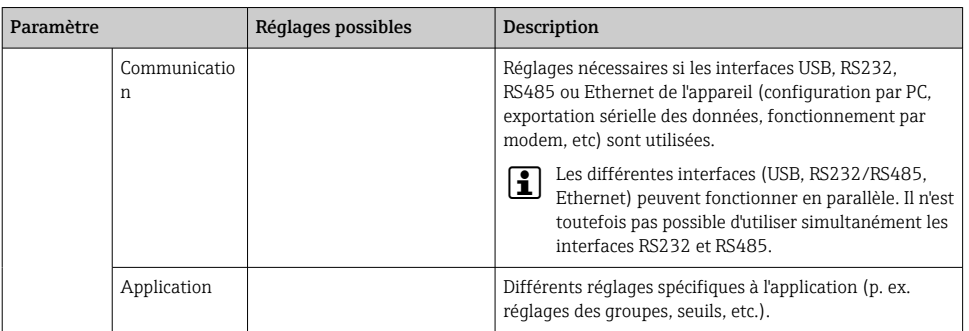

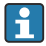

Pour un aperçu détaillé de tous les paramètres de fonctionnement, voir l'annexe du manuel de mise en service.

#### 9.4.4 Configuration via carte SD ou clé USB

Une configuration d'appareil existante ("Setup data" \*.DEH) provenant d'un autre Ecograph T RSG35 ou de FieldCare/DeviceCare peut être chargée directement dans l'appareil.

Importation d'une nouvelle configuration directement dans l'appareil : La fonction utilisée pour le chargement des données de configuration se trouve dans le menu principal sous "Fonctionnement -> Carte SD (ou Clé USB) -> Charger la config. -> Sélectionner répertoire -> Suivant".

#### 9.4.5 Configuration via serveur Web

Pour configurer l'appareil via le serveur web, raccorder l'appareil à un PC via Ethernet (ou Ethernet via USB).

Tenir compte des remarques et des réglages de communication pour Ethernet et le serveur Web dans le manuel de mise en service.

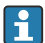

Pour configurer l'appareil via un serveur web, une authentification Administrateur ou Service est nécessaire. La gestion de l'identifiant et du mot de passe s'effectue dans le menu principal sous "Config. -> Config. avancée -> Communication -> Ethernet -> Réglages serveur Web -> Authentification".

Valeurs par défaut : ID : admin ; Mot de passe : admin

Remarque : Le mot de passe doit être changé lors de la mise en service !

#### Établir la connexion et configurer

#### Procédure d'établissement de la connexion :

- 1. Raccorder l'appareil au PC via Ethernet (ou Ethernet via USB).
- 2. Démarrer le navigateur sur le PC ; entrer l'adresse IP : http://<Adresse IP> pour ouvrir le serveur web pour l'appareil. Remarque : Les zéros du début dans les adresses IP ne doivent pas être saisis (p. ex. au lieu de 192.168.001.011, il faut entrer 192.168.1.11).
- 3. Entrer l'ID et le mot de passe, puis confirmer à chaque fois en cliquant sur "OK" (voir également la section "Serveur web" du manuel de mise en service )
- 4. Le serveur web indique les valeurs instantanées de l'appareil. Dans la barre des tâches du serveur web, cliquer sur "Menu -> Config. -> Config. avancée".
- 5. Démarrer la configuration

#### Procédure permettant d'établir une connexion directe via Ethernet (connexion point-àpoint) :

- 1. Configurer le PC (dépend du système d'exploitation) : p. ex. adresse IP : 192.168.1.1 ; masque de sous-réseau : 255.255.255.0 ; passerelle : 192.168.1.1
- 2. Désactiver DHCP sur l'appareil
- 3. Effectuer les réglages de communication sur l'appareil : p. ex. adresse IP : 192.168.1.2 ; masque de sous-réseau : 255.255.255.0 ; passerelle : 192.168.1.1
- 4. Démarrer le navigateur sur le PC ; entrer l'adresse IP : http://<Adresse IP> pour ouvrir le serveur web pour l'appareil. Remarque : Les zéros du début dans les adresses IP ne doivent pas être saisis (p. ex. au lieu de 192.168.001.011, il faut entrer 192.168.1.11).
- 5. Entrer l'ID et le mot de passe, confirmer à chaque fois avec "OK"
- 6. Le serveur web indique les valeurs instantanées de l'appareil. Dans la barre des tâches du serveur web, cliquer sur "Menu -> Config. -> Config. avancée".
- 7. Démarrer la configuration

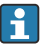

Aucun câble simulateur de modem n'est utilisé.

Le paramétrage de l'appareil sera ensuite réalisé à l'aide du manuel de mise en service. Le serveur web intègre l'ensemble des menus de configuration. Une fois la configuration terminée, accepter la configuration avec "Sauvegarder réglages".

#### AVIS

#### Commutation involontaire des sorties et des relais

‣ Lors de la configuration à l'aide d'un serveur Web, l'appareil peut adopter des états non définis ! Ceci peut entraîner la commutation involontaire de sorties et relais.

#### 9.4.6 Configuration via le logiciel de configuration FieldCare/DeviceCare

Pour configurer l'appareil à l'aide du logiciel de configuration, raccorder l'appareil au PC via USB ou Ethernet.

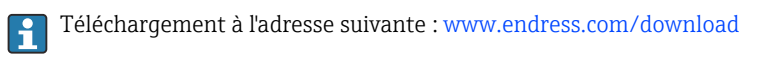

#### Établir la connexion et configurer

Le paramétrage de l'appareil sera ensuite réalisé à l'aide du manuel de mise en service.

L'ensemble du menu de configuration, à savoir tous les paramètres énumérés dans le manuel de mise en service, peut également se trouver dans le logiciel de configuration.

### <span id="page-28-0"></span>AVIS

#### Commutation involontaire des sorties et des relais

‣ Pendant le paramétrage au moyen du logiciel de configuration, l'appareil peut adopter des états non définis ! Ceci peut entraîner la commutation involontaire de sorties et relais.

### 9.5 Protection de l'accès et concept de sécurité

Pour protéger la configuration contre tout accès non autorisé après la mise en service, il existe de nombreuses options pour assurer la protection de l'accès aux paramètres de configuration et aux entrées utilisateur. Il est possible de configurer l'accès et les autorisations et d'assigner des mots de passe.

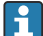

L'utilisateur de l'appareil est responsable de la protection de l'accès et du concept de sécurité. En plus des fonctions de l'appareil listées, les politiques et procédures de l'utilisateur, en particulier, doivent également être appliquées (p. ex. attribution de mots de passe, partage de mots de passe, barrières d'accès physiques, etc.).

Les options et fonctionnalités de protection suivantes sont disponibles :

- Protection par entrée commande
- Protection via code d'accès
- Protection via rôles d'utilisateur

Pour pouvoir modifier les paramètres, il faut d'abord entrer le bon code ou déverrouiller la configuration via l'entrée commande.

Verrouillage de la configuration via entrée commande : Les réglages concernant l'entrée commande se trouvent dans le menu principal sous "Configuration -> Config. avancée -> Entrées -> Entrées digitales -> Entrée digitale X -> Fonction : entrée commande ; Action : verrouiller setup".

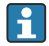

Verrouiller de préférence la configuration par une entrée commande.

Définir un code d'accès : Les réglages du code d'accès se trouvent dans le menu principal sous "Configuration -> Config. avancée -> Système -> Sécurité -> Protégé par -> Code de libération". Réglage par défaut : "Librement accessible", c'est-à-dire que des modifications peuvent toujours être apportées.

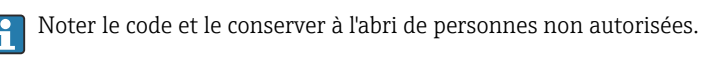

Configuration des rôles utilisateur : Les réglages des rôles utilisateur (utilisateur, admin et maintenance) se trouvent dans le menu principal sous "Configuration -> Config. avancée -> Système -> Sécurité -> Protégé par -> Rôles utilisateur". Réglage par défaut : "Librement accessible", c'est-à-dire que des modifications peuvent toujours être apportées.

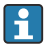

Les mots de passe doivent être changés lors de la mise en service.

Noter le code et le conserver à l'abri de personnes non autorisées.

### <span id="page-29-0"></span>9.6 Configuration via serveur web HTTPS

Pour faire fonctionner le serveur Web HTTPS, un certificat X.509 et une clé privée appropriée doivent être installés sur l'appareil. Pour des raisons de sécurité, l'installation se fait uniquement via une clé USB.

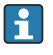

Le certificat qui est préinstallé sur l'appareil lorsqu'il est livré par l'usine ne doit pas être utilisé !

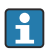

Les certificats de serveur ne peuvent pas être installés via la fonction "Clé USB/ importation de certificats SSL" !

#### Conditions préalables

Clé privée :

- Fichier PEM X.509 (encodé en Base64)
- Clé RSA avec 2 048 bits max.
- Peut ne pas être protégé par un mot de passe

#### Certificat :

- Fichier X.509 (format PEM codé en Base64 ou format DER binaire)
- V3, y compris l'extension requise
- Signé par une autorité de certification (CA) ou des autorités de sous-certification (recommandé), auto-signé si nécessaire.

Le certificat et la clé privée peuvent être créés ou convertis en utilisant openssl (https://www.openssl.org) par exemple. Contacter l'administrateur informatique pour créer les fichiers correspondants.

Conseil : pour plus d'informations sur ce sujet, voir nos vidéos "Comment faire" sous https://www.youtube.com/endresshauser

#### Installation :

- 1. Copier la clé privée sur une clé USB dans le répertoire racine. Nom de fichier : key.pem
- 2. Copier le certificat sur une clé USB dans le répertoire racine. Nom de fichier : cert.pem ou cert.der
- 3. Connecter la clé USB à l'appareil. La clé privée et le certificat sont installés automatiquement. L'installation est consignée dans le journal des événements.
- 4. Retirer la clé USB à l'aide de la fonction "Retirer en toute sécurité"

#### Remarques : f

- Il peut être nécessaire de redémarrer l'appareil pour que le navigateur utilise le nouveau certificat
- Supprimer la clé privée de la clé USB après l'installation
- Conserver la clé privée dans un endroit sûr
- Utiliser la clé privée et le certificat pour un seul appareil
- Pour éviter toute utilisation non autorisée, il est possible de désactiver le port USB A de l'appareil. De cette façon, un attaquant ne peut pas remplacer le certificat ou la clé privée ("Denial of Service"). Si nécessaire, installer une protection périmétrique pour empêcher l'accès à l'appareil.

#### Vérification des certificats

Le certificat peut être vérifié via "Menu principal -> Diagnostic -> Information appareil -> Certificats SSL". À cette fin, sélectionner le point "Certificat serveur" sous le certificat.

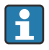

Remplacer le certificat en temps utile avant qu'il n'expire. L'appareil affiche un message de diagnostic 14 jours avant l'expiration du certificat.

#### Désinstallation des certificats et de la clé privée

Le certificat peut être vérifié via "Menu principal -> Diagnostic -> Information appareil -> Certificats SSL". À cette fin, sélectionner le point "Certificat serveur" sous le certificat. Le certificat peut être supprimé ici.

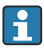

Dans ce cas, le certificat préinstallé est réutilisé.

#### Utilisation de certificats auto-signés

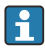

Les certificats auto-signés doivent être stockés dans la mémoire de certificats du PC sous "Autorités de certification racine de confiance" afin que le navigateur n'affiche pas d'avertissement.

Il est également possible d'enregistrer une exception dans le navigateur.

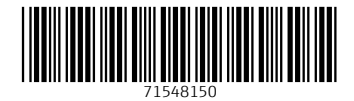

www.addresses.endress.com

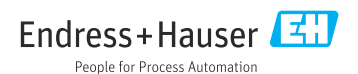